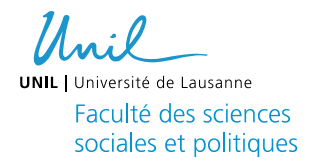

### **Fiche Technique**

# **Le setup d'enregistrement Physiologique & EEG (Salle 1310, Bât. Géopolis)**

#### **Data update**

Dernière mise à jour : 24.05.2022

#### **Contenu**

- Description technique du setup
- Informations relatives au matériel et aux logiciels installés dans les ordinateurs du setup
- Gestion des dossiers de l'expérience
- Utilisation des écrans du setup, webcam, et visualisation des données physiologiques et EEG

**Préambule :** cette fiche technique suppose que le matériel (BIOSEMI ou BIOPAC) soit correctement placé dans la salle. Veuillez contacter le Responsable du laboratoire pour être formé (i) à l'utilisation du système EEG BIOSEMI ou BIOPAC et (ii) à l'utilisation du setup expérimental.

### **Description du setup**

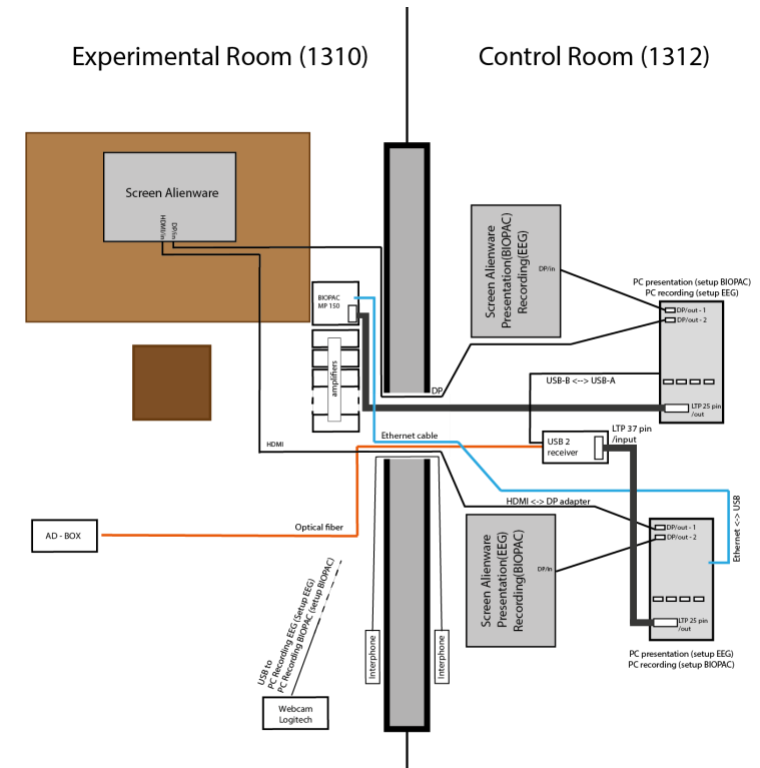

Qu'il s'agisse d'un enregistrement avec le système BIOPAC ou EEG, les participants sont assis dans la salle 1310, devant un écran Alienware AW2521HFA placé sur une table à une distance approximative de 80 cm. Au cas où le protocole expérimental nécessiterait de maintenir la position de la tête fixe, le LERB dispose de plusieurs mentonnières réglables en hauteur qui doivent être fixées à la table. Participant.e.s et chercheur.e.s peuvent communiquer entre eux grâce à une interphone installé dans les salles expérimentale et contrôle. Le poste de contrôle dans la salle 1312 est équipé de deux PC et des deux écrans Alienware. Chaque PC est connecté à un écran Alienware via Display Port (DP), grâce auquel les informations relatives à la présentation des stimuli et/ou à l'enregistrement des données peuvent être affichées. Chaque PC est également connecté à l'écran Alienware de la salle expérimentale 1310. Sur ce dernier, l'opérateur peut choisir la source d'entrée (DP ou HDMI pour la source du PC à la droite ou à la gauche du poste de contrôle) directement à partir des paramètres de l'écran. Selon l'enregistrement effectué (BIOPAC ou EEG), le rôle de chaque PC change et l'utilisation de la configuration peut être soumise à des actions particulières. Nous décrivons ci-dessous l'utilisation de la configuration pour chaque type d'enregistrement.

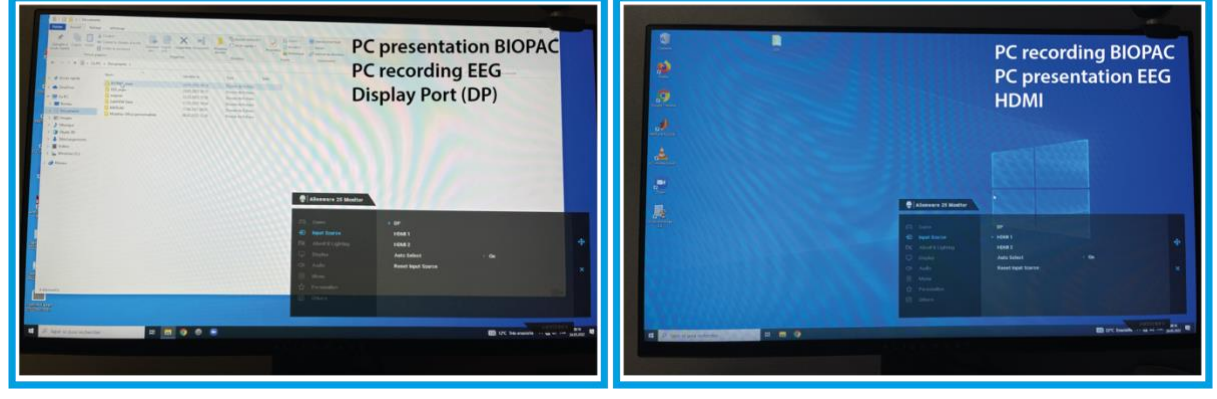

*Utilisation du setup pour des enregistrements EEG*

Nous décrivons ici l'utilisation du setup pour l'enregistrement de signaux EEG. Dans la salle de contrôle 1312, le PC sur la gauche (ici PC-presentation) est dédié à la présentation des stimuli visuels (par exemple, par un logiciel dédié tel que PsychoPy, Psychtoolbox ou E-prime) tandis que celui à la droite (ici PC-recording) et dédié à l'enregistrement des données EEG (par le logiciel [ActiView\)](https://www.biosemi.com/download.htm). Dans la salle expérimental 1310, les électrodes EEG utilisées pour mesurer l'activité cérébrale doivent être connectées à un amplificateur [AD-BOX](https://www.biosemi.com/ad-box_activetwo.htm) situé à côté des participants. Un câble optique (de couleur orange) transporte les informations liées aux signaux EEG de l'amplificateur AD-BOX dans la salle 1310 au récepteur [\(USB 2 receiver\)](https://www.biosemi.com/receiver.htm) dans la salle 1312. Le récepteur convertit le flux et le synchronise avec les marqueurs envoyés par le PC-presentation via un port parallèle. Le flux de données est envoyé au PC-recording via connexion USB. Lors de l'installation de l'EEG, les chercheurs nécessitent de visualiser le tracé de l'EEG, tandis que pendant l'expérience, la tâche expérimentale est présentée aux participants. Dans le premier cas, le flux EEG peut être choisi directement sur l'écran de la salle expérimentale (entrée DP). Dans le deuxième cas (et juste avant le début de la tâche expérimentale) les chercheur.e.s sélectionnent l'entrée HDMI sur l'écran afin que le participant voie la tâche expérimentale. Le déroulement de la tâche expérimentale peut être

surveillé en utilisant une webcam Logitech installée dans la salle expérimentale juste derrière les participantes. Le flux vidéo est envoyé au PC-recording via USB. N'oubliez pas de prendre contact avec le Responsable du laboratoire pour planifier et vérifier la correcte mise en place de votre expérience.

### *Utilisation du setup pour des enregistrement physiologiques*

Nous décrivons ici l'utilisation du setup pour l'enregistrement de signaux physiologiques avec le système BIOPAC. Dans la salle de contrôle 1312, le PC sur la droite est dédié à la présentation des stimuli visuels (ici PC-presentation) tandis que celui à la gauche et dédié à l'enregistrement des données BIOPAC (PC-recording). L'enregistrement est possible grace au logiciel Acqknowledge. Le système BIOPAC, composé d'un module de base MP160 et d'amplificateurs pour l'enregistrement de diverses mesures physiologiques, est situé dans la salle 1310. Il reçoit en entrée le signal enregistré par les capteurs placés sur le participant (les différents signaux enregistrés dépendent des caractéristiques de chaque expérience), et la trace est envoyée du BIOPAC au PC-recording via câble Ethernet (un convertisseur Ethernet <-> USB est utilisé pour la connexion au PC-recording). Les marqueurs sont envoyés via port parallèle du PC-presentation au BIOPAC. Ces derniers sont enregistrés sous forme de potentiel électrique synchronisé avec le signal physiologique et transférées au PC-recording via Ethernet. Lors de l'installation des capteurs BIOPAC, les chercheurs ont besoin de visualiser les tracés physiologiques, tandis que pendant l'expérience, la tâche expérimentale est présentée. Dans le premier cas, les tracés physiologiques peuvent être choisi directement sur l'écran de la salle expérimentale (entrée HDMI). Dans le deuxième cas (et juste avant le début de la tâche expérimentale) les chercheur.e.s sélectionnent l'entrée DP sur l'écran afin que le participant voie la tâche expérimentale. Le déroulement de la tâche expérimentale peut être surveillé en utilisant la webcam installée dans la salle expérimentale juste derrière les participant.e.s. Le flux vidéo est envoyé au PC recording via USB. N'oubliez pas de prendre contact avec le Responsable du laboratoire pour planifier et vérifier la correcte mise en place de votre expérience.

## **Accès et configuration des PC-presentation et PC-recording**

Comme décrit ci-dessus, ce setup comprend l'utilisation de deux PC. Chaque PC assume une fonction différente selon l'utilisation du setup (e.g., enregistrement avec EEG ou BIOPAC). Le PC sur la droite est dédié à la présentation des stimuli pour les expériences BIOPAC et à l'enregistrement des données pour les expériences EEG. Le PC sur la gauche est dédié à l'enregistrement des données pour les expériences BIOPAC et à la présentation des stimuli pour les expériences EEG. Les instructions sur la manière d'accéder aux PC, les informations sur les logiciels installés et d'autres détails sont décrits dans le tableau ci-dessous.

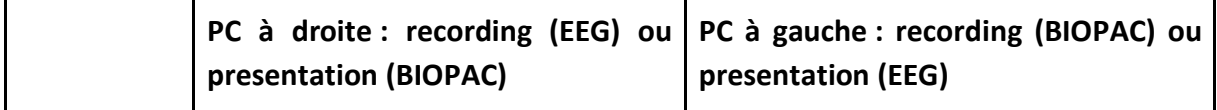

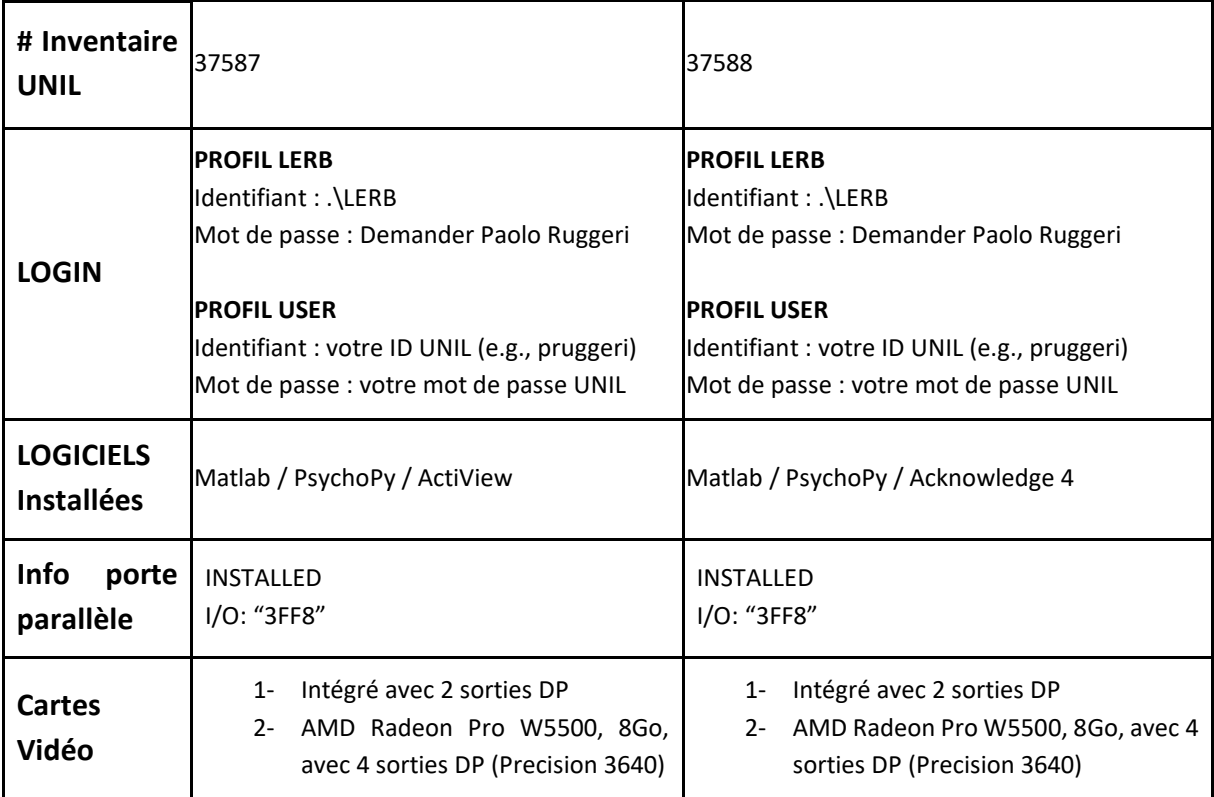

NB : L'installation de tout logiciel n'est pas possible et toute demande doit être adressée au Responsable du laboratoire

## **Gestion des dossiers et des données**

Si vous vous connectez avec l'identifiant du LERB, il faut sauver vos données et vos taches expérimentales dans :

Pour biopac : C:\Users\LERB\Documents\BIOPAC\_expe\yourfoldername

Pour eeg: C:\Users\LERB\Documents\EEG\_expe\yourfoldername

Si vous vous connectez avec vos identifiants UNIL, vous pouvez gérer cet espace comme vous le souhaitez.

Attention !! Les données enregistrées doivent être immédiatement transférées vers des repository dédiés, comme convenu lors de l'approbation du protocole éthique de votre projet. Pour des raisons de sécurité, il est demandé aux chercheur.e.s de ne pas conserver les données enregistrées sur les PC.

## **Gestion des écrans du setup, webcam et visualisation**

Les trois écrans Alienware installés dans cette configuration peuvent faire varier la fréquence de leurs rafraîchissement entre 60 et 240 Hz. Cette fréquence représente le nombre de fois par seconde que l'image affichée sur l'écran est réactualisée. En d'autres termes, un écran fonctionnant à 60 Hz est capable de mettre à jour le contenu à afficher environ toutes les 16,67 ms.

Les paramètres d'affichage peuvent être visualisés et modifiés directement à partir des paramètres de Windows 10 sur chaque PC du setup dans la salle de contrôle (cliquer sur

"Démarrer", puis sur l'icône "Paramètre", sélectionner "Système" et choisir "Affichage"). Outre la résolution de l'écran, il est également possible de modifier la fréquence de rafraîchissement et la configuration des deux écrans connectés (respectivement l'écran expérimental et l'écran de la salle de contrôle). Dans sa configuration par défaut, les deux écrans sont sélectionnés comme "miroir" (c'est-à-dire que le même display est affiché simultanément dans la salle d'expérimentation et la salle de contrôle). Lorsqu'il est utilisé en "miroir", la fréquence de rafraîchissement de deux écrans et la même. Dans notre laboratoire, le taux de rafraîchissement est réglé par défaut sur 60 Hz. Toutefois, quelle que soit la fréquence de rafraîchissement souhaitée pour votre expérience, il est fortement recommandé d'effectuer la tâche expérimentale en éteignant, juste avant de commencer la procédure, l'écran dans la salle de contrôle relié au PC-presentation. Ceci afin d'éviter un comportement indésirable dans le « timing » de présentation de stimuli.

Chaque écran Alienware a été testé et configuré en fonction de l'exécution de certaines tâches actuellement utilisées dans le laboratoire.

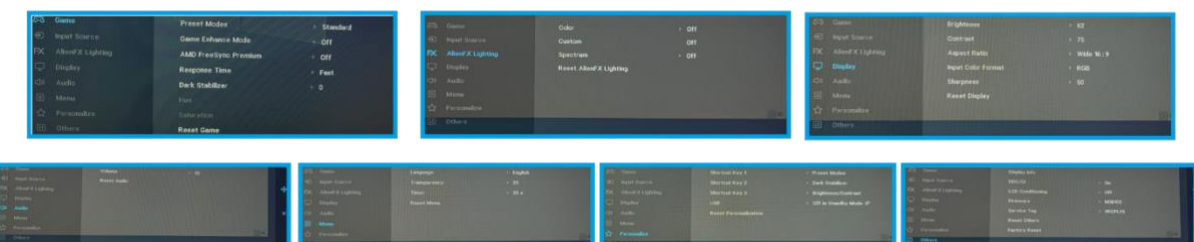

Alienware screen parameters / setup EEG & BIOPAC-EEG

Vous êtes autorisé à les modifier si votre expérience le nécessite. Cependant, les paramètres doivent être réinitialisés aux valeurs indiquées dans la figure à la fin de chaque session expérimentale. Ceci afin de permettre à la plupart des utilisateurs de faire fonctionner la configuration correctement. Si vous avez des doutes à ce sujet, veuillez contacter le Responsable du laboratoire.

Par défaut, chaque écran est connecté à la sortie DP de la carte vidéo intégrée. Cependant, le PC de présentation des stimuli possède une carte graphique AMD Radeon Pro W5500 supplémentaire. Cette dernière peut être utilisés si l'expérience en question exige des performances élevées dans certains contextes (par exemple, une présentation avec vidéo).

Comme mentionné dans la section précédente, la progression de la tâche expérimentale peut être suivie à l'aide de la webcam installée dans la salle expérimentale derrière la position du participant. Selon que l'on utilise la configuration BIOPAC ou EEG, cette dernière peut être connectée au PC-recording dans la salle du contrôle et le flux vidéo de cette dernière peut être visualisé directement sur les écrans connectés. Pour y accéder depuis le PC-recording, cliquez sur "Démarrer", tapez "Caméra" et ouvrez l'application "Caméra". Le flux vidéo peut être placé côte à côte avec la fenêtre d'affichage des signaux (Actiview pour l'EEG ou

Acqknowledge pour le BIOPAC : de cette façon le chercheur a, sur le même écrans, accès aux informations relatives aux signaux enregistrées et au déroulement de la tâche expérimentale

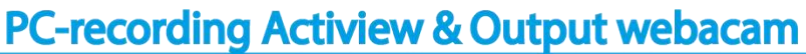

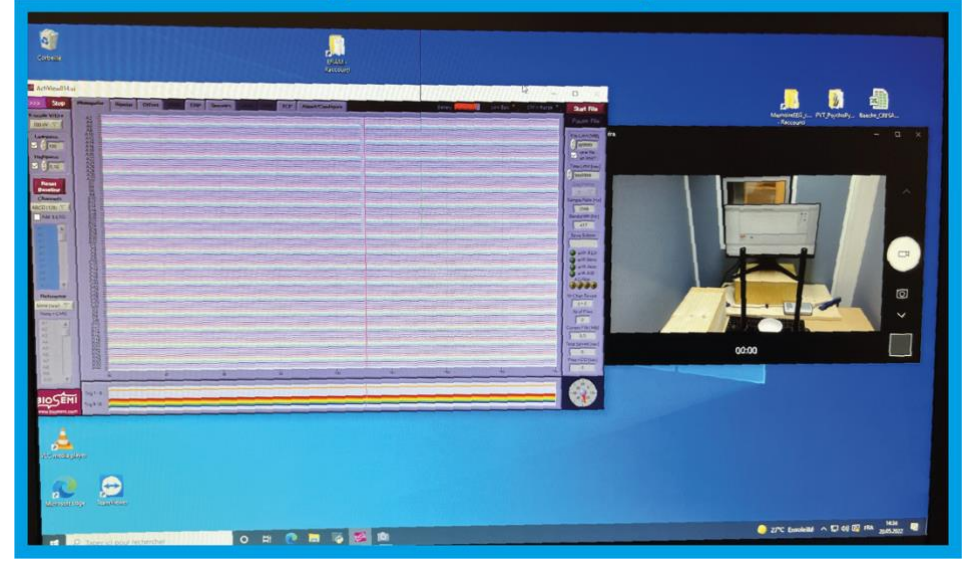